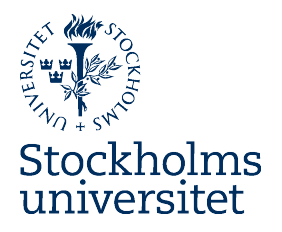

## Shibboleth IDP och ADFS + Sharepoint integration

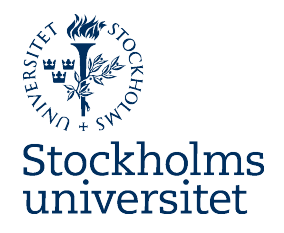

## Terminologi

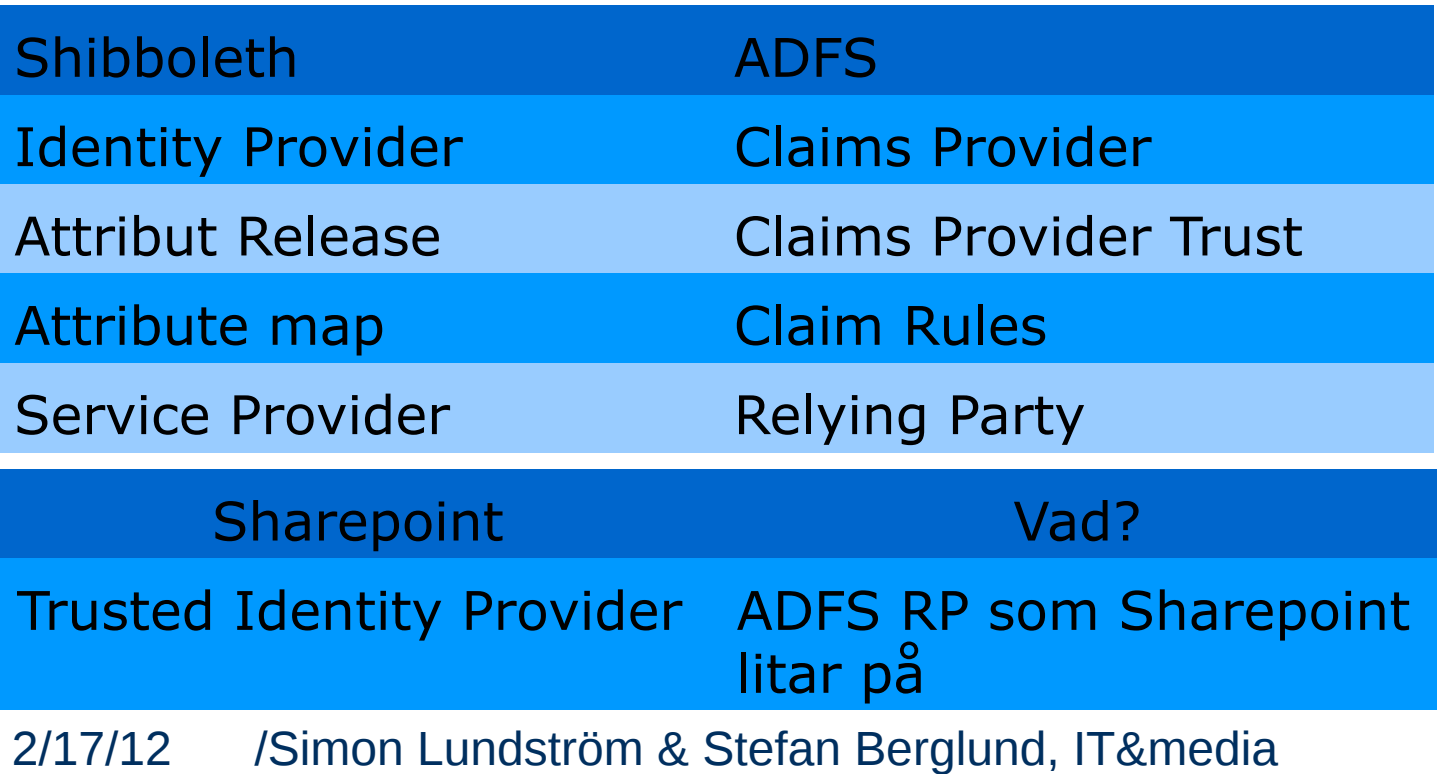

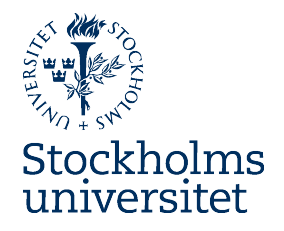

# Arbetsgång

1.Lägga till vår(a) IDP(er) som Claims Provider(s) 2.Lägga till Claims Rules för Claims Provider Trust 3.Konfigurera Sharepoint som en Relying Party 4.Konfigurera Trusted Identity Provider i Sharepoint 5.Lägga till ADFS Relying Party i vårt Metadata 6.Släppa attribut från IDP till ADFS Relying Party

# Översikt

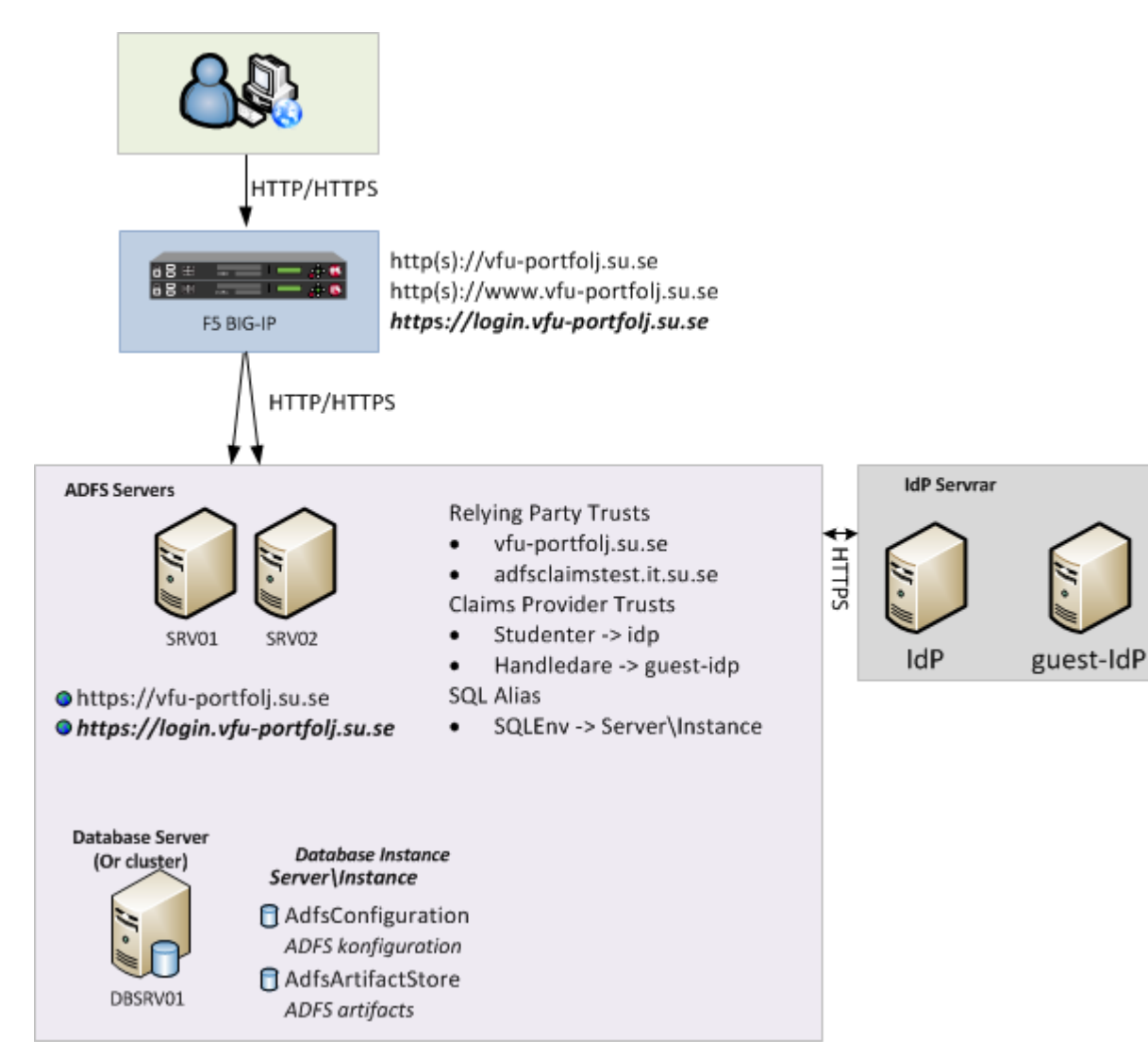

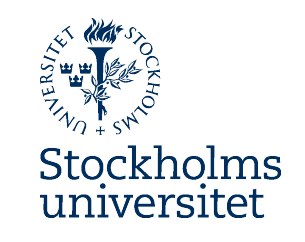

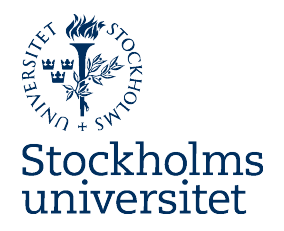

## Lägga till vår(a) IDP(er) som Claims Provider(s)

IDP'erna läggs in som Claims Providers via ADFS Powershell snap-in alternativt via ADFS GUI. Vi har valt att köra allt med Powershell iom att vi även gör installation på detta vis då iom att vi valde en ADFS farm för redundans

Exempel via Powershell: *Add-PSSnapIn Microsoft.Adfs.PowerShell Add-ADFSClaimsProviderTrust -Name 'Lärare och Studenter' -MetadataURL 'https://\$FQDN/idp/profile/Metadata/SAML' -SigningCertificateRevocationCheck "None" -SignatureAlgorithm http://www.w3.org/2000/09/xmldsig#rsa-sha1*

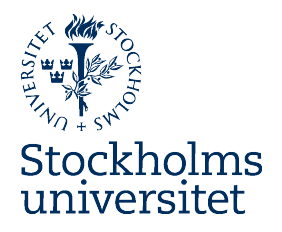

### Lägga till Claims Rules för Claims Provider Trust

Vi har lagt in samtliga Claim Rules baserat på "Send Claims Using a Custom Rule" templaten.

Exempel för ePPN to UPN: *@RuleName = "ePPN to UPN" c:[Type == "urn:oid:1.3.6.1.4.1.5923.1.1.1.6"] => issue(Type = "http://schemas.xmlsoap.org/ws/2005/05/identity/claims/upn", Issuer = c.Issuer, OriginalIssuer = c.OriginalIssuer, Value = c.Value, ValueType = c.ValueType);*

*Alt via GUI* Rule template: Send Claims Using a Custom Rule Custom rule:  $c:$  [Type == "urn:oid:1.3.6.1.4.1.5923.1.1.1.6"]  $\Rightarrow$  issue (Type = "http://schemas.xmlsoap.org/ws/2005/05/identity/claims/upn", Issuer = c. Issuer, OriginalIssuer = c. OriginalIssuer, Value = c. Value, ValueTyp  $= c.ValueType):$ 

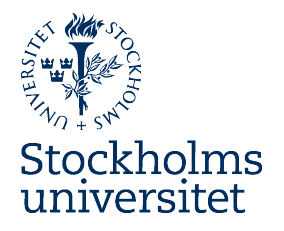

### Konfigurera Sharepoint som en Relying Party i ADFS

Konfiguration av ADFS för att släppa claims från ADFS till SharePoint Applikationen konfigureras via GUI->Trust Relationships->Relying Party Trusts Alternativt som vi har valt, att göra det via PowerShell Applikationen läggs upp med identifiers:

Identifiers: *https://\$FQDN/ https://\$FQDN/\_trust/ urn:sharepoint:\$FQDN (SharePoint är valfritt namn)*

Resp Claim Rule läggs för den Relying partnern - lägg upp med "Pass through all claims values", via GUI eller Powershell ex: *@RuleTemplate = "PassThroughClaims" @RuleName = "ePPN to UPN" c:[Type == "http://schemas.xmlsoap.org/ws/2005/05/identity/claims/upn"] => issue(claim = c);*

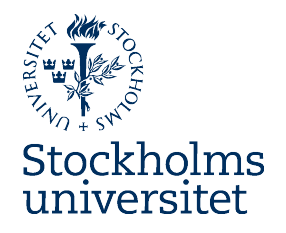

### Konfigurera SharePoint 2010 som en Trusted Identity Provider mot ADFS instansen.

1. Token Signing certifikatet från ADFS, exporteras till ett lämpligt share 2. Lägg till certifikatet som en Trusted Root Authority i SharePoint 3. Lägg in providern genom SharePoints Management Shell genom SPClaimTypeMapping – Mappar inlagda claims Cert – Certifikatet för Token signing Realm – urn:sharepoint:\$FQDN Signinurl – Till ADFS (i vårt fall https://\$FQDN/adfs/ls) New-SPTrustedIdentityTokenIssuer – för att lägga in samtliga värden ovan

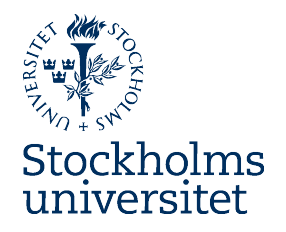

### Lägga till ADFS Relying Party i vårt Metadata

1.Hämta Metadatat från ADFS på URL https:// \$FQDN/FederationMetadata/2007- 06/FederationMetadata.xml 2.Trimma/slimma metadatan (mha xsltproc och xmllint) 3.Lägga in den i vårt eget metadata (eller SWAMIDs)

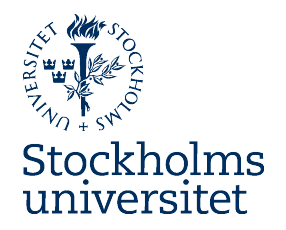

## Släppa attribut från IDP till ADFS Relying Party

På vanligt vis mha attribute-filter.xml

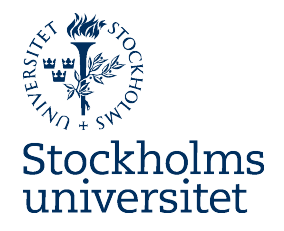

### Länkar

#### [AD FS 2.0 Step-by-Step and How To Guides](http://technet.microsoft.com/en-us/library/adfs2-step-by-step-guides(v=WS.10).aspx)

Federated Collaboration with Shibboleth 2.0 and SharePoint 2010 Technologies ● AD FS 2.0 Step-by-Step Guide: Federation with Shibboleth 2 and the InCommon Federation

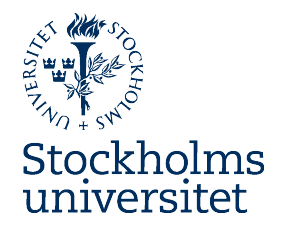

### Demo

### Logga in på vfu-portfoljen.su.se med SU-konto samt gästkonto.

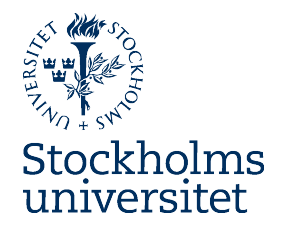

### Kontakt

Vid frågor/hjälp

SWAMID mailinglistan (så alla får ta del) saml-admins@swamid.se

Direkt via mail/jabber [simlu@su.se](mailto:simlu@su.se) [stber@su.se](mailto:stber@su.se)